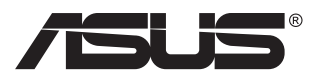

# **VG27AH Moniteur LCD**

# **Guide de l'utilisateur**

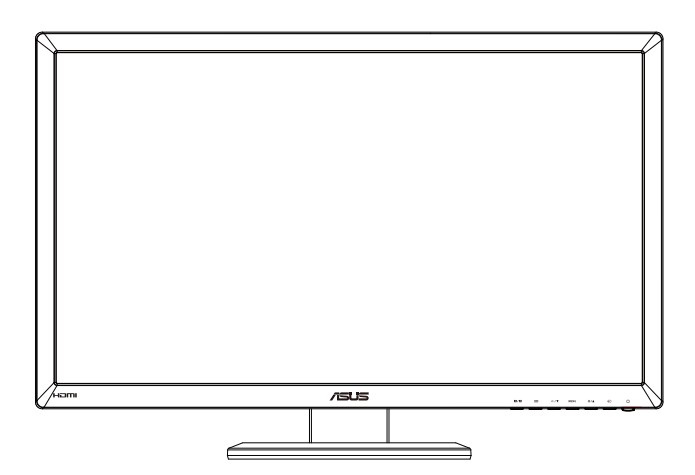

## **Table des matières**

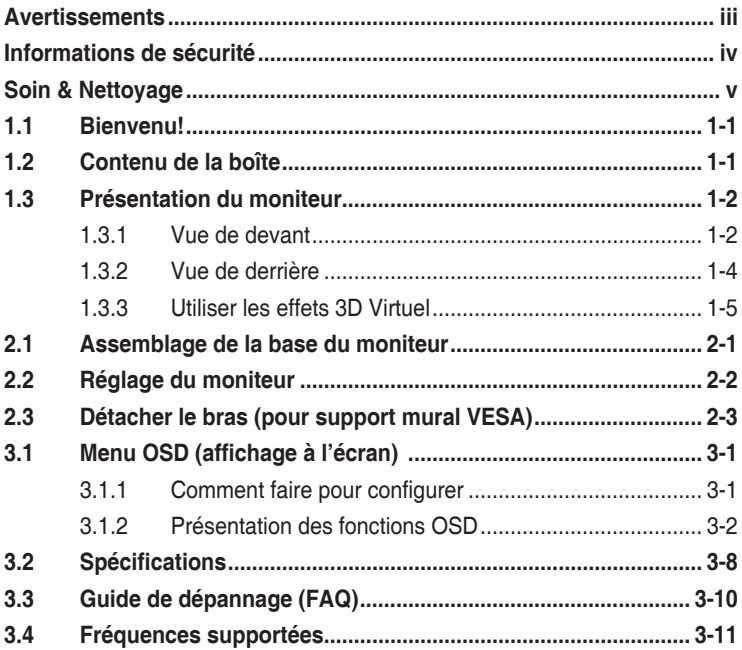

Copyright © 2012 ASUSTeK COMPUTER INC. Tous droits réservés.

Aucune partie de cette publication ne peut être reproduite, transmise, transcrite, stockée dans un système d'interrogation ou traduite dans une langue quelconque sous quelque forme et par quelque moyen que ce soit sans l'autorisation écrite de ASUSTeK COMPUTER INC. (« ASUS »).

La garantie du produit ou service ne sera pas prolongée si : (1) le produit a été réparé, modifié ou altéré, sauf si les réparations, modifications ou altérations ont été authorisées par écrit par ASUS; ou (2) si le numéro de série du produit a été effacé ou n'est plus lisible.

ASUS FOURNIT CE MANUEL TEL QUEL SANS GARANTIE QUELLE QU'ELLE SOIT, EXPRESSE OU IMPLICITE, Y COMPRIS SANS LIMITATION, TOUTE GARANTIE OU CONDITION IMPLICITE DE QUALITE MARCHANDE OU DE COMPATIBILITE A DES FINS PARTICULIERES. EN AUCUN CAS ASUS, SES DIRECTEURS, MEMBRES DE LA DIRECTION, EMPLOYES OU AGENTS NE SAURONT<br>ETRE TENUS POUR RESPONSABLES DE DOMMAGES INDIRECTS, SPECIAUX, CIRCONSTANCIELS<br>OU CONSEQUENTS (Y COMPRIS LES DOMMAGES POUR PERTES DE PROFIT, PERTE D'UTILISATION, D'INSTALLATION OU D'EQUIPEMENT, ARRET D'ACTIVITE ET SIMILAIRE), MEME SI ASUS A ETE AVISEE DE LA POSSIBILITE DE TELS DOMMAGES DECOULANT DE TOUT DEFAUT OU D'ERREUR CONTENU DANS LE PRESENT MANUEL OU PRODUIT.

LES SPECIFICATIONS ET LES INFORMATIONS CONTENUES DANS LE PRESENT MANUEL SONT FOURNIS A TITRE D'INFORMATION UNIQUEMENT ET SONT SOUS RESERVE DE CHANGEMENT A TOUT MOMENT SANS PREAVIS ET NE DOIVENT PAS ETRE INTERPRETEES COMME UN ENGAGEMENT DE LA PART D'ASUS. ASUS N'ENDOSSE AUCUNE RESPONSABILITE OU ENGAGEMENT POUR DES ERREURS OU DES INEXACTITUDES QUI PEUVENT APPARAITRE DANS LE PRESENT MANUEL, Y COMPRIS LES PRODUITS ET LOGICIELS QUI Y SONT DECRITS.

Les noms de produits et raisons sociales qui apparaissent dans le présent manuel peuvent ou non être des marques commerciales ou droits d'auteurs enregistrés de leurs sociétés respectives et ne sont utilisés qu'à titre d'identification et d'explication et au bénéfice de leurs propriétaires, sans intention de contrevenance.

## <span id="page-2-0"></span>**Avertissements**

#### **Déclaration de la Commission Fédérale des Télécommunications (FCC)**

Cet appareil est conforme à la section 15 du règlement de la FCC. Son fonctionnement est sujet aux deux conditions suivantes:

- Cet appareil ne doit pas causer d'interférences nuisibles, et
- Cet appareil doit être capable d'accepter toutes les interférences, y compris les interférences pouvant provoquer un fonctionnement indésirable.

Cet appareil a été testé et trouvé conforme aux limitations pour les appareils numériques de Catégorie B, conformément à la Section 15 du règlement de FCC. Ces limites sont conçues pour fournir une protection raisonnable contre les interférences néfastes dans une installation résidentielle. Cet appareil génère, utilise et peut émettre une énergie en radiofréquence et, s'il n'est pas installé et utilisé selon les instructions, il peut entraîner des interférences nuisibles aux communications radio. Cependant, aucune garantie n'est donnée qu'il ne causera pas d'interférence dans une installation particulière. Si cet appareil cause des interférences nuisibles à la réception de la radio ou de la télévision, ce que vous pouvez facilement observer en éteignant et en rallumant l'appareil, nous vous encourageons à prendre une ou plusieurs des mesures correctives suivantes :

- Réorienter ou déplacer l'antenne de réception.
- Augmenter la distance entre l'appareil et le récepteur.
- Brancher l'appareil sur la prise d'un circuit auquel le récepteur n'est pas relié.
- Consulter le revendeur ou un technicien radio/télévision qualifié ou obtenir de l'assistance.

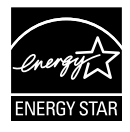

En tant que partenaire d'Energy Star® , notre société a déterminé que ce produit est conforme aux directives d'Energy Star<sup>®</sup> pour son efficacité énergétique.

#### **Déclaration de la commission canadienne des communications**

Cet appareil numérique ne dépasse pas les limites de la classe B pour les émissions de sons radio depuis des appareils numériques, définies dans le règlement sur les interférences radio de la commission canadienne des communications.

Cet appareil numérique de classe B est conforme au règlement canadien ICES-003.

## <span id="page-3-0"></span>**Informations de sécurité**

- • Avant d'installer le moniteur, lisez attentivement toute la documentation qui accompagne la boîte.
- Pour réduire le risque d'incendie ou de choc électrique, n'exposez jamais le moniteur à la pluie ou à l'humidité.
- • N'essayez jamais d'ouvrir le boîtier du moniteur. Les hautes tensions dangereuses à l'intérieur du moniteur peuvent entraîner de graves blessures corporelles.
- • Si l'alimentation électrique est coupée, n'essayez pas de la réparer vous-même. Contactez un technicien de réparation qualifié ou un revendeur.
- Avant d'utiliser le produit, assurez-vous que tous les câbles sont bien connectés et que les câbles électriques ne sont pas endommagés. Si vous décelez le moindre dommage, contactez immédiatement votre revendeur.
- Les fentes et les ouvertures à l'arrière ou sur le dessus du boîtier sont prévues pour la ventilation. Ne bloquez pas ces fentes. Ne placez jamais ce produit à proximité ou au-dessus d'un radiateur ou d'un chauffage à moins d'une ventilation appropriée.
- • Le moniteur ne doit être utilisé qu'avec le type d'alimentation indiqué sur l'étiquette. Si vous n'êtes pas sûr(e) du type d'alimentation électrique chez vous, consultez votre revendeur ou votre fournisseur local.
- • Utilisez la prise électrique appropriée qui est conforme aux normes électriques locales.
- Ne surchargez pas les fils d'alimentation ou les rallonges. Une surcharge peut poser un risque d'incendie et/ou d'électrocution.
- • Evitez la poussière, l'humidité et les températures extrêmes. Ne placez pas le moniteur dans une zone qui pourrait devenir humide. Placez le moniteur sur une surface stable.
- • Débranchez l'appareil pendant un orage ou s'il ne va pas être utilisé pendant une période prolongée. Ceci protégera le moniteur contre les dommages liés aux surtensions.
- • N'insérez jamais des objets et ne renversez jamais du liquide dans les fentes du boîtier du moniteur.
- • Pour assurer un fonctionnement satisfaisant, n'utilisez le moniteur qu'avec des ordinateurs listés UL qui possèdent des réceptacles configurés appropriés marqués entre 100 ~ 240V CA.
- • Si vous rencontrez des problèmes techniques avec le moniteur, contactez un technicien de réparation qualifié ou votre revendeur.
- • La fiche peut être installée près de l'installation et doit être facilement accessible.

# <span id="page-4-0"></span>**Soin & Nettoyage**

- Avant de soulever ou de déplacer votre moniteur, il est préférable de débrancher les câbles et le cordon d'alimentation. Suivez les bonnes techniques de levage quand vous soulevez le moniteur. Quand vous soulevez ou transportez le moniteur, tenez les bords du moniteur. Ne soulevez pas le moniteur en tenant le support ou le cordon d'alimentation.
- Nettoyage. Éteignez votre moniteur et débranchez le cordon d'alimentation. Nettoyez la surface du moniteur à l'aide d'un chiffon sans peluche et non abrasif. Les tâches coriaces peuvent être éliminées à l'aide d'un chiffon humidifié d'un produit de nettoyage doux.
- • Evitez d'utiliser un produit de nettoyage contenant de l'alcool ou de l'acétone. Utilisez un produit de nettoyage prévue pour les écrans LCD. N'aspergez jamais de nettoyant directement sur l'écran car il pourrait goutter dans le moniteur et entraîner un choc électrique.

#### **Les symptômes suivants sont normaux avec le moniteur :**

- L'écran peut vaciller pendant l'utilisation initiale en raison de la nature de la lumière fluorescente. Eteignez le commutateur d'alimentation et rallumez-le pour vous assurer que le vacillement disparaît.
- • Vous pouvez observer une luminosité inégale sur l'écran en fonction du modèle de bureau que vous utilisez.
- Lorsque la même image reste affichée pendant de nombreuses heures, une image résiduelle peut rester visible sur l'écran même lorsque l'image a été changée. L'écran récupérera lentement ou vous pouvez éteindre le commutateur d'alimentation pendant des heures.
- Lorsque l'écran devient noir ou clignote, ou qu'il ne s'allume plus, contactez votre revendeur ou un centre de réparation pour remplacer les pièces défectueuses. Ne réparez pas l'écran vous-même !

#### **Conventions utilisées dans ce guide**

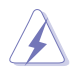

AVERTISSEMENT : Informations pour éviter de vous blesser en essayant de terminer un travail.

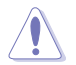

AVERTISSEMENT : Informations pour éviter d'endommager les composants en essayant de terminer un travail.

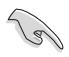

IMPORTANT : Informations que vous DEVEZ suivre pour terminer une tâche.

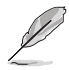

NOTE : Astuces et informations supplémentaires pour aider à terminer un tâche.

#### **Où trouver plus d'informations**

Référez-vous aux sources suivantes pour les informations supplémentaires et pour les mises à jour de produit et logiciel.

#### **1. Sites Web de ASUS**

Les sites Web internationaux d'ASUS fournissent des informations mises à jour sur les produits matériels et logiciels d'ASUS. Référezvous à **<http://www.asus.com>**

#### **2. Documentation en option**

Votre emballage produit peut inclure une documentation en option qui peut avoir été ajoutée par votre revendeur. Ces documents ne font pas partie de l'emballage standard.

## <span id="page-6-0"></span>**1.1 Bienvenu!**

Merci d'avoir acheté un moniteur DEL d'ASUS $^\circ$  !

Le dernier moniteur à écran LCD large d'ASUS offre un affichage plus net, plus large et plus lumineux, en plus de toute une gamme de fonctions qui améliorent votre séance de visionnage.

Avec ces fonctions du moniteur, vous pouvez profiter du confort et vous régaler d'une expérience visuelle !

## **1.2 Contenu de la boîte**

Vérifiez que tous les éléments suivants sont présents dans la boîte :

- $\checkmark$ Moniteur LCD
- $\checkmark$  Cordon d'alimentation
- $\checkmark$ Câble VGA
- $\checkmark$  Câble DVI
- $\checkmark$  câble audio 3,5mm
- $\checkmark$  Lunettes 3D FPR
- $\checkmark$ Guide de mise en route
- $\checkmark$  Carte de garantie

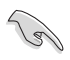

Si l'un des éléments ci-dessous est endommagé ou manquant, contactez immédiatement votre revendeur.

## <span id="page-7-0"></span>**1.3 Présentation du moniteur**

#### **1.3.1 Vue de devant**

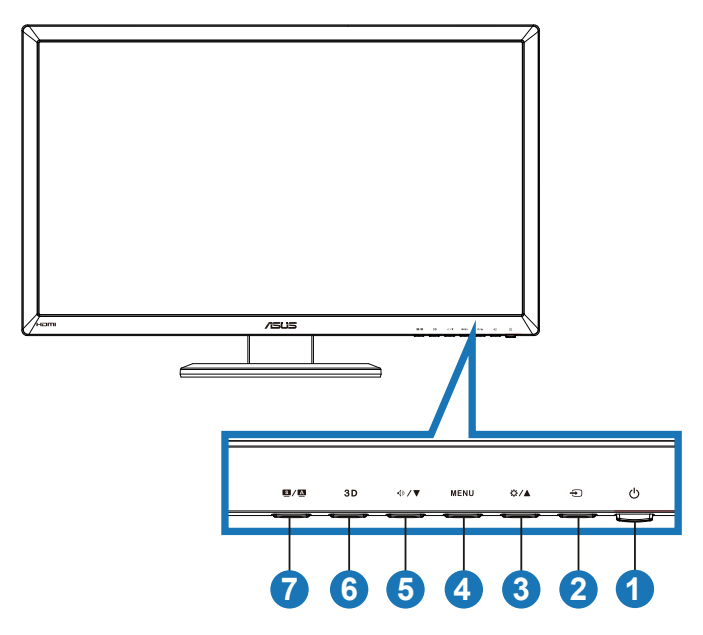

- 1. **C** Bouton d'alimentation / voyant d'alimentation :
	- Appuyez sur ce bouton pour allumer/éteindre le moniteur.
	- La définition de couleur du voyant d'alimentation est décrite cidessous.

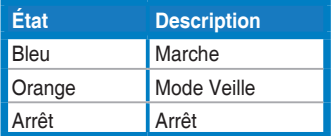

- 2.  $\bigoplus$  Bouton de sélection de l'entrée :
	- • Appuyez sur ce bouton pour sélectionner la source d'entrée.
- 3. Bouton  $\frac{1}{2}$  /  $\triangle$  :
	- • Appuyez sur ce bouton pour augmenter la valeur de la fonction choisie ou passer à la fonction précédente.
	- Raccourci de luminosité.
- 4. Bouton  $MENU$ 
	- • Appuyez sur ce bouton pour ouvrir/sélectionner l'icône (fonction) en surbrillance lorsque le menu OSD est ouvert.
	- • Quitte le menu OSD.
- 5 Bouton  $\oint$ 
	- • Appuyez sur ce bouton pour diminuer la valeur de la fonction choisie ou passer à la fonction suivante.
	- C'est aussi un bouton de raccourci pour le réglage du volume.
- 6. Bouton  $3D \cdot$ 
	- Appuyez sur cette touche de raccourci pour allumer/éteindre la fonction "**2D vers 3D**" pour les images de source 2D.

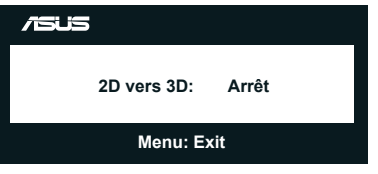

- 7. Boutons  $S / A$ .
	- Utilisez ce bouton de raccourci pour changer entre les six modes de préréglages vidéo (**Mode Paysage**, **Mode Standard**, **Mode Cinéma**, **Mode Jeu**, **Mode Vue Nocturne**, et **sRGB**) avec la technologie d'amélioration vidéo intelligente SPLENDID™.
	- • Quitte le menu OSD ou retourne au menu précédent quand le menu OSD est ouvert.
	- • Appuyez longuement sur ce bouton pour ajuster automatiquement ce moniteur à sa position optimale, ainsi que l'horloge et la phase (mode VGA seulement).

#### <span id="page-9-0"></span>**1.3.2 Vue de derrière**

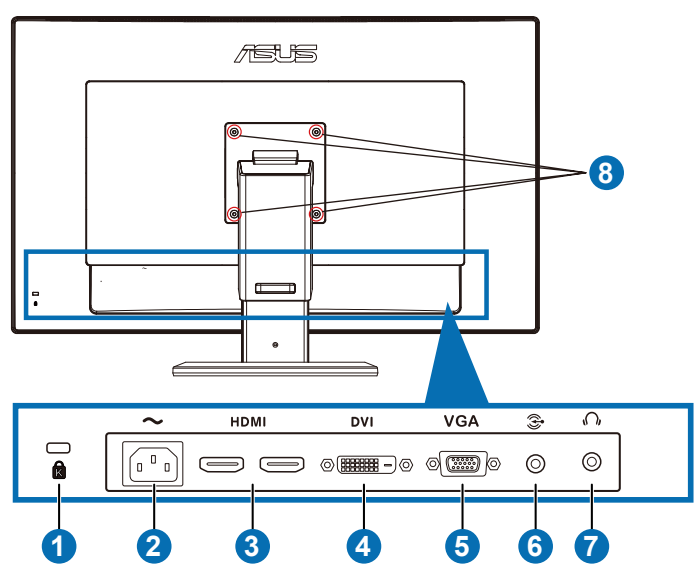

#### **Connecteurs à l'arrière**

- 1. Fente de verrou Kensington.
- 2. Port ENTRÉE CA : Ce port est pour brancher le cordon d'alimentation.
- 3. Port ENTRÉE HDMI : Ce port est pour brancher un appareil compatible HDMI.

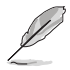

Supporte une carte graphique 3D HDMI1.4 ; un lecteur de DVD HDMI1.4 ; et Bluray 3D.

- 4. Port DVI : Ce port à 24 broches est pour brancher le signal numérique DVI-D d'un PC (ordinateur personnel).
- 5. Port VGA : Ce port à 15 broches est pour brancher le câble VGA d'un PC.
- 6. Prise d'entrée audio PC : Cette prise stéréo 3,5mm est pour la connexion de l'audio d'un PC.
- 7. Prise de sortie écouteurs : Cette prise stéréo 3,5mm est pour la connexion audio d'écouteurs.
- 8. Trous de vis pour support mural VESA.

<span id="page-10-0"></span>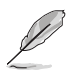

La fonction "**2D vers 3D**" est supportée par chaque port d'entrée. La fonction "**Réel 3D**" est supportée par le port **ENTRÉE HDMI** seulement.

#### **1.3.3 Utiliser les effets 3D Virtuel**

Ce moniteur est un écran LCD 3D prenant en charge la vidéo 3D HDMI 1.4 et pouvant générer des effets 3D en activant la fonction de conversion 2D/3D.

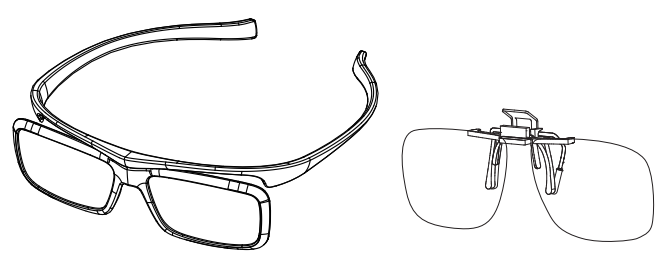

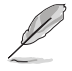

Les formats vidéo pris en charge pour l'effet 3D de l'entrée de HDMI sont " Côteà-côte(moitié) " " Haut-et-bas ", et " Encadrement ". Veuillez vous reporter à la Section 3.4 pour la liste de temps pris en charge.

#### **Pour brancher le câble HDMI**

Branchez un câble HDMI sur le moniteur et sur votre appareil compatible 3D. Vous pourrez ensuite lire du contenu 3D et profiter des effets 3D directement sur votre moniteur LCD VG27AH.

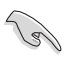

Pour la prise en charge 3D, veuillez vous assurer que le câble HDMI est correctement branché sur le moniteur et sur votre appareil compatible 3D.

### <span id="page-11-0"></span>**2.1 Assemblage de la base du moniteur**

#### **Pour assembler la base du moniteur :**

- 1. Attachez la base sur le support.
- 2. Attachez la base et le bras avec la vis. Vous pouvez facilement serrer les vis à la main.
- 3. Retirez le verrou de réglage de la hauteur du bras.

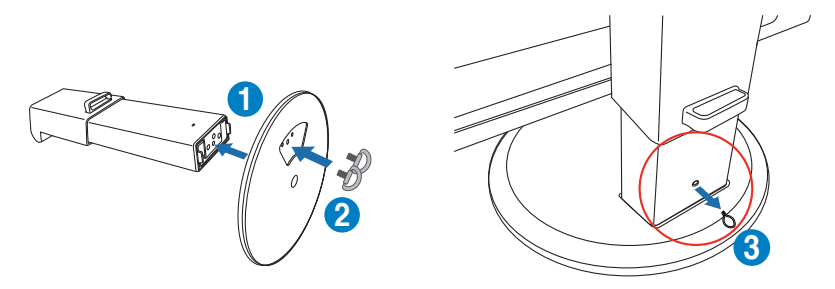

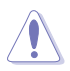

Le levier de réglage de la hauteur ne doit JAMAIS être enlevé AVANT d'avoir placé le moniteur VERTICALLEMENT sur une surface horizontale et propre.

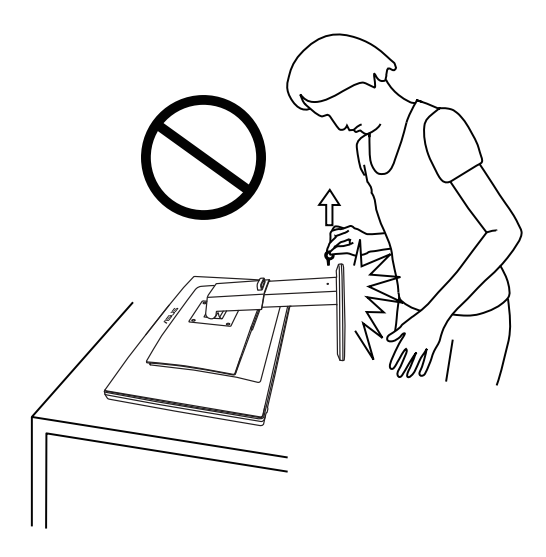

## <span id="page-12-0"></span>**2.2 Réglage du moniteur**

- Pour une vision optimale, il est recommandé d'avoir une vision de face sur le moniteur, ensuite réglez l'angle du moniteur pour qu'il soit confortable.
- Tenez la base pour empêcher le moniteur de tomber quand vous le changez d'angle.
- Vous pouvez incliner le moniteur de - $5^\circ$  à +15°, le faire pivoter de gauche à droite par 150° et régler sa hauteur d'environ 100mm.

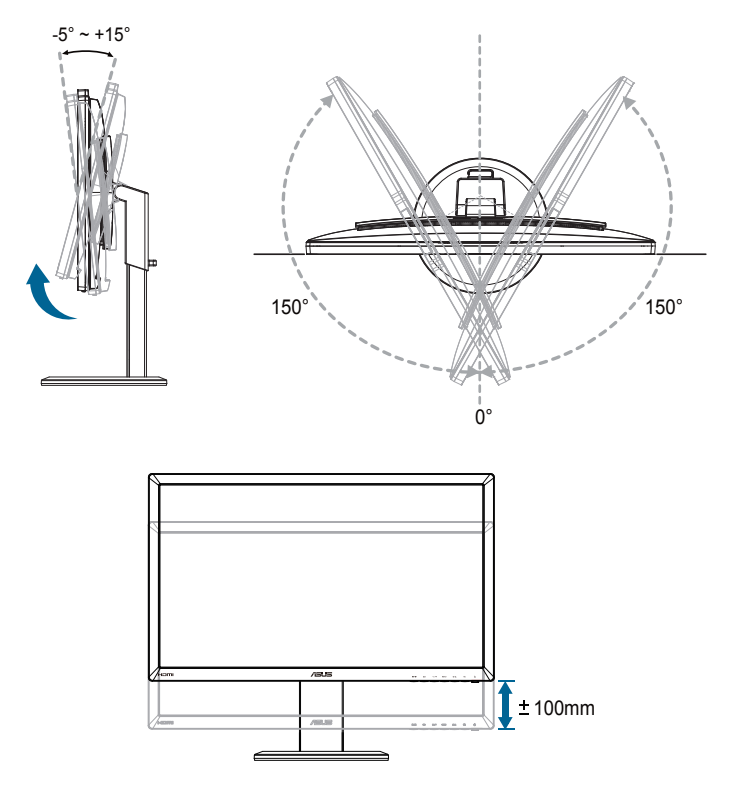

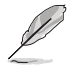

Il est normal que le moniteur tremble légèrement quand vous ajustez l'angle de visualisation.

## <span id="page-13-0"></span>**2.3 Détacher le bras (pour support mural VESA)**

Le bras détachable de ce moniteur est conçu spécialement pour un montage mural VESA.

#### **Pour détacher le bras :**

- 1. Débranchez les câbles d'alimentation et de signal.
- 2. Abaissez le moniteur jusqu'à sa position la plus basse, puis insérez le verrou de réglage de la hauteur.
- 3. Posez doucement le moniteur face à terre sur une surface plate et propre.
- 4. Utilisez un tournevis pour enlever les quatre vis du bras (Figure 1) puis détachez le bras du moniteur (Figure 2).
- 
- Nous vous conseillons de couvrir la surface de la table avec un chiffon doux pour éviter d'endommager le moniteur.
- Tenez le support lorsque vous enlevez les vis.

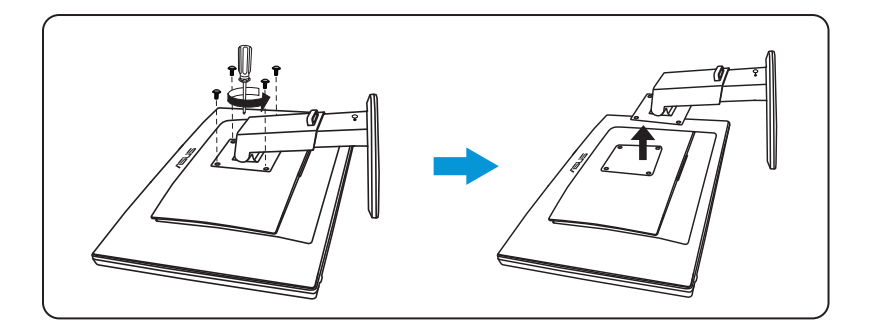

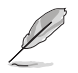

- Le kit de montage mural VESA (100 mm x 100 mm) est acheté séparément.
- Utilisez seulement un support de montage mural listé UL avec un poids/une charge minimale de 28 kg (taille des vis : M4 x 12 mm).

## <span id="page-14-0"></span>**3.1 Menu OSD (affichage à l'écran)**

#### **3.1.1 Comment faire pour configurer**

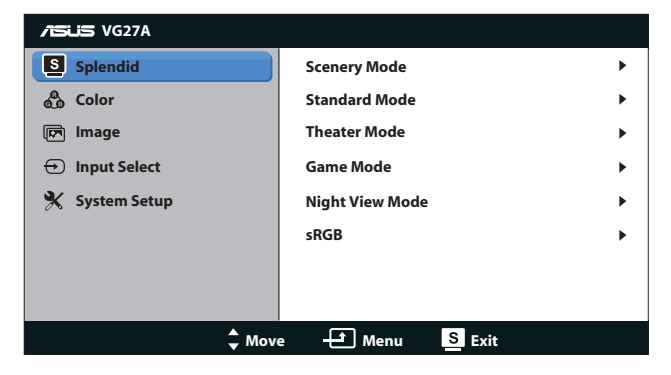

- 1. Appuyez sur le bouton [MENU] pour ouvrir le menu OSD.
- 2. Appuyez sur le bouton  $[\bigoplus A]$  ou  $[\bigotimes / \blacktriangledown]$  pour naviguer les fonctions. Mettez en surbrillance et activez la fonction désirée en appuyant sur le bouton [MENU]. Si la fonction sélectionnée possède un sous-menu, appuyez de nouveau sur le bouton  $\left[\bigstar/\right]$  ou  $\left[\Diamond\right/\blacktriangledown\right]$ pour naviguer les fonctions du sous-menu. Mettez en surbrillance et activez la fonction désirée du sous-menu en appuyant sur le bouton [ MENUI.
- 3. Appuyez sur le bouton  $\left[\frac{1}{2} / \Delta\right]$  ou  $\left[\sqrt{9} / \sqrt{9}\right]$  pour changer le réglage de la fonction sélectionnée.
- 4. Pour quitter le menu OSD, appuyez sur le bouton [S/A]. Répétez les étapes 2 et 3 pour régler une autre fonction.

#### <span id="page-15-0"></span>**3.1.2 Présentation des fonctions OSD**

#### **1. Splendid**

Cette fonction contient six sous-fonctions que vous pouvez sélectionner pour votre préférence. Chaque mode possède l'option Réinitialiser, pour vous permettre de garder votre réglage ou de retourner au mode prédéfini.

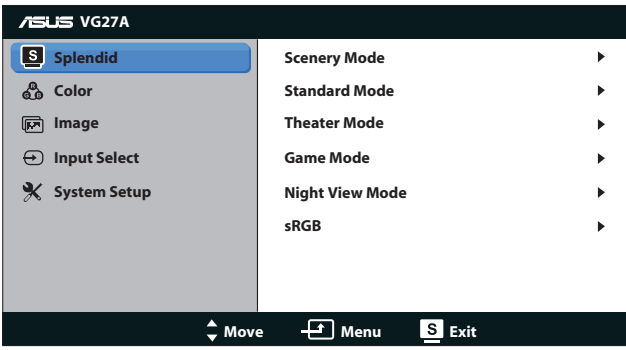

- **Mode Paysage** : Le meilleur choix pour l'affichage des photos de paysages, avec la technologie SPLENDID™ Video Intelligence.
- **Mode Standard** : Le meilleur choix pour éditer les documents, avec la technologie SPLENDID™ Video Intelligence.
- **Mode Cinéma** : Le meilleur choix pour regarder des films avec la technologie SPLENDID™ Video Intelligence.
- **Mode Jeu** : Le meilleur choix pour jouer à des jeux avec la technologie SPLENDID™ Video Intelligence.
- **Mode Vue Nocturne** : Le meilleur choix pour jouer à des jeux ou regarder des films avec des scènes sombres avec la technologie SPLENDID™ Video Intelligence.
- **Mode sRGB** : Compatible avec l'espace de couleurs sRGB. Le mode sRGB est le choix idéal pour éditer des documents.

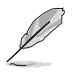

- En mode Standard, les fonctions Saturation et ASCR ne peuvent pas être réglées.
- Dans les autres modes, la fonction sRGB ne peut pas être réglée.

#### **2. Couleur**

Choisissez le réglage de couleurs désiré dans ce menu.

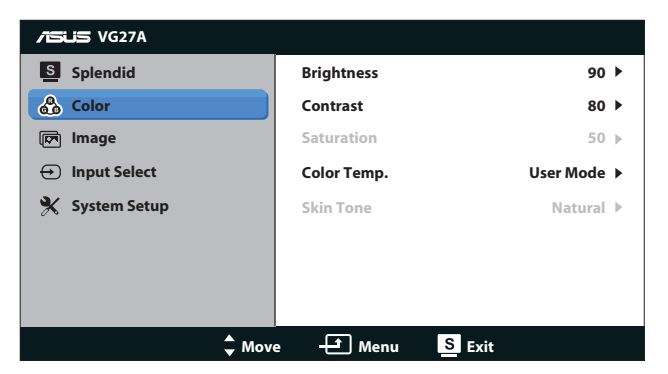

- **Luminosité** : La plage de réglage est de 0 à 100. Le bouton  $\bigcirc$  **/**  $\blacktriangle$  est aussi un bouton de raccourci permettant d'activer cette fonction.
- **• Contraste** : La plage de réglage est de **0** à **100**.
- **Saturation** : La plage de réglage est de 0 à 100.
- **• Température Couleur** : Contient quatre modes de couleurs : "**Froid**", "**Normal**", "**Chaud**", et "**Mode Utilisateur**".

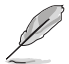

En mode Utilisateur pour la température des couleurs, les couleurs R (Rouge), V (Vert), et B (Bleu) peuvent être réglées par l'utilisateur ; la gamme de réglage est de 0 à 100.

Teinte de peau : Contient trois modes de couleurs prédéfinis "**Rouge**", "**Naturel**", et "**Jaune**".

#### **3. Image**

Réglez les réglages d'image dans ce menu.

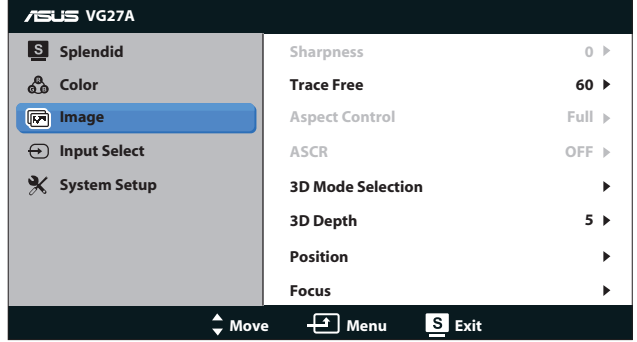

- **Netteté** : Pour ajuster la netteté de l'image. La plage de réglage est de **0** à **100**.
- **Trace Free** : Pour augmenter le temps de réponse. La plage de réglage est de **0** à **100**.
- **Contrôle de l'aspect** : Permet de régler le rapport d'aspect sur "**4:3**", "**Plein écran**", ou "**OverScan**". (Le rapport "**OverScan**" est seulement disponible avec l'entrée HDMI).
- **ASCR** : Pour activer/désactiver la fonction ASCR (Rapport de contrôle intelligent ASUS). (Seulement disponible dans le mode**Paysage**, le mode **Cinéma**, le mode **Jeu**, et le mode **Vue Nocturne**.
- **Sélection mode 3D : Sélectionne le type d'image 3D.** 
	- **Par défaut** : Eteint la fonction "2D vers 3D".
	- **2D vers 3D** : Allume la fonction "**2D vers 3D** pour les sources d'image 2D (vous pouvez appuyer sur la touche de raccourci  $3D$  pour accéder à cette fonction.
	- **3D Top-and-Bottom, 3D Side-by-Side (Half) : Sélectionne** le type d'image 3D.

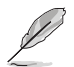

- Le menu "Sélection mode 3D" est seulement disponible avec les sources d'entrée du type 2D.
- Le menu "**3D Top-and-Bottom**" et "**3D Side-by-Side (Half)**" sont seulement disponibles avec les sources HDMI 720p/1080i/1080p et sans type InfoFrame 3D.
- **Profondeur 3D** : Ajuste la profondeur des images 3D. La plage de réglage est de **1** à **10**.
- **Position** : Pour ajuster la position horizontale (Position-H) et la position verticale (Position-V) de l'image. La plage de réglage est de **0** à **100**. (seulement disponible avec l'entrée VGA).
- **Focus** : Pour réduire les interférences de ligne horizontale et les interférences de ligne verticale en ajustant (Phase) et (Fréquence) séparément. La plage de réglage est de **0** à **100**. (seulement disponible avec l'entrée VGA).

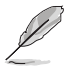

- Phase permet de changer la phase du signal d'horloge pixel. Un réglage incorrect résulte en des interférences horizontales sur l'écran.
- Fréquence (fréquence des pixels) permet de contrôler le nombre de pixels balayés à chaque balayage horizontal. Si le réglage de la fréquence est incorrect, des lignes verticales s'affichent sur l'écran et l'image ne sera plus proportionnelle.

#### **4. Sélection Entrée**

Sélectionnez la source d'entrée : "**VGA**", "**DVI**", "**HDMI 1**", ou "**HDMI 2**".

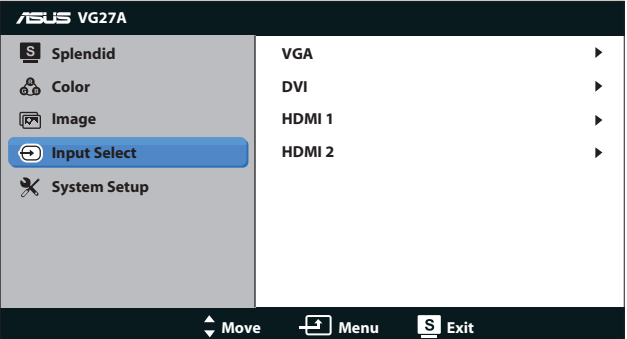

#### **5. Configuration Système**

Pour ajuster la configuration du système.

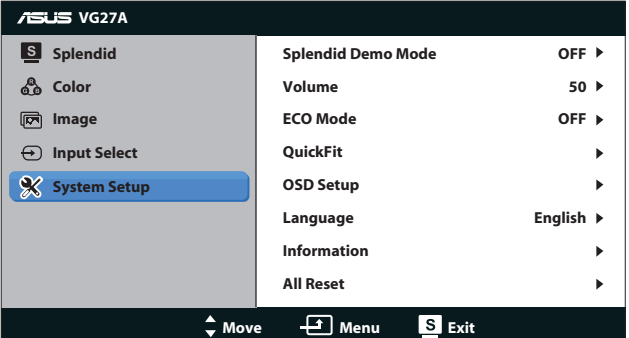

- **Splendid Demo Mode :** Divise l'écran en deux pour la comparaison avec des modes Splendid. (Seulement disponible dans le mode**Paysage**, le mode **Cinéma**, le mode **Jeu**, et le mode **Vue Nocturne**.
- **• Volume :** Pour ajuster le volume de sortie du haut-parleur et des écouteurs. La plage de réglage est de **0** à **100**.
- **ECO Mode :** Pour activer le mode d'économie d'énergie. (Certains niveaux gris peuvent être difficiles à voir lorsque ECO est Marche. La luminosité est plus basse que lorsque le rapport de contraste est réglé sur 100).
- **• QuickFit :** Contient trois motifs : (1) Motif Grille (2) Taille de papier (3) Taille de photo.

1. Motif Grille : Aide les concepteurs et les utilisateurs à organiser le contenu et l'affichage sur une page, et à créer un design et un effet consistent.

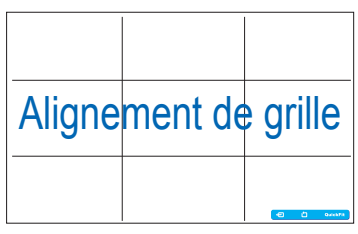

2. Taille de papier : Permet aux utilisateurs de visualiser leurs documents en taille réelle sur l'écran.

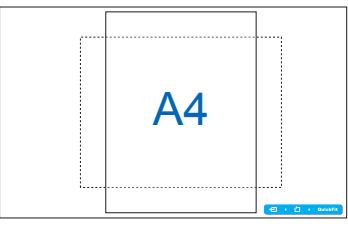

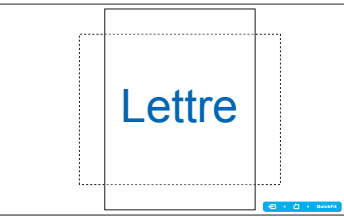

3. Taille de photo : Permet aux photographeurs et aux autres de visualiser précisément et d'éditer leurs photos en taille réelle sur l'écran.

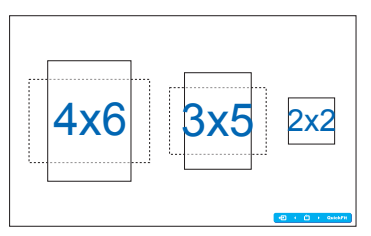

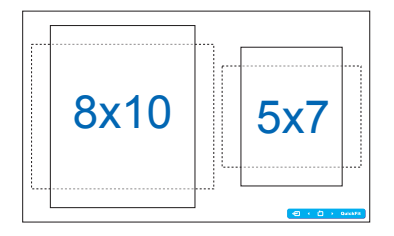

- **Configuration OSD:** 
	- **Position-H / Position-V** : Pour aiuster la position horizontale (Position H) ou la position verticale (Position V) du menu OSD, de **0** à **100**.
	- **• Délai OSD** : Pour ajuster la durée du délai de l'OSD, de **10** à **120** secondes.
	- **DDC/CI** : Pour activer ou désactiver la fonction DDC/CI.
	- **Transparence** : Pour ajuster l'arrière-plan du menu OSD d'opaque à transparent.
- Langues: Votre sélection comprend 17 langues, dont " Anglais ", " Francais ", " Allemand ", " Espagnol ", " Italien ", " Néerlandais ", " Russe ", " Chinois traditionnel ", " Chinois simplifié ", " Japonais ", " Polonais ", " Turc ", " Portugais ", " Tchèque ", " Croate ", " Hungrois ", et " Roumain ".
- **Informations** : Pour afficher les informations du moniteur.
- **Tout réinit.** : Sélectionnez "Oui" pour restaurer les réglages originaux.

# <span id="page-21-0"></span>**3.2 Spécifications**

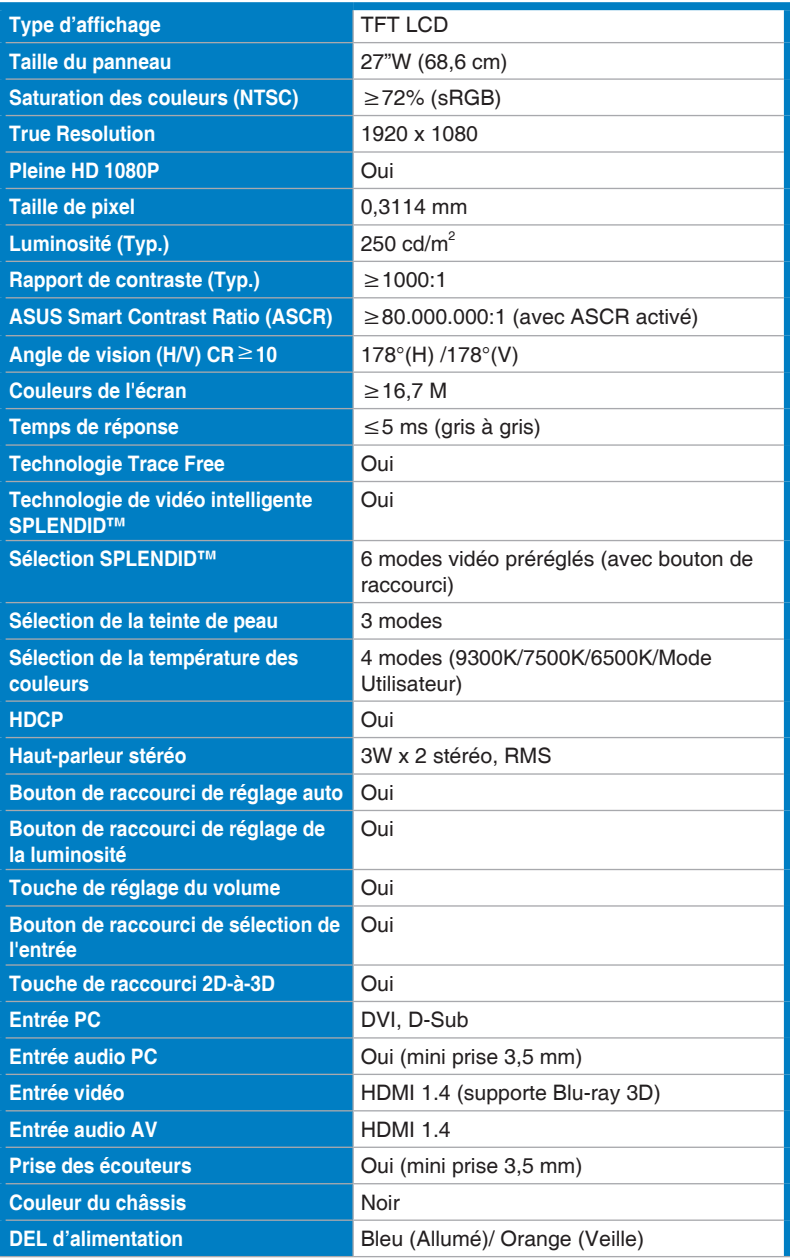

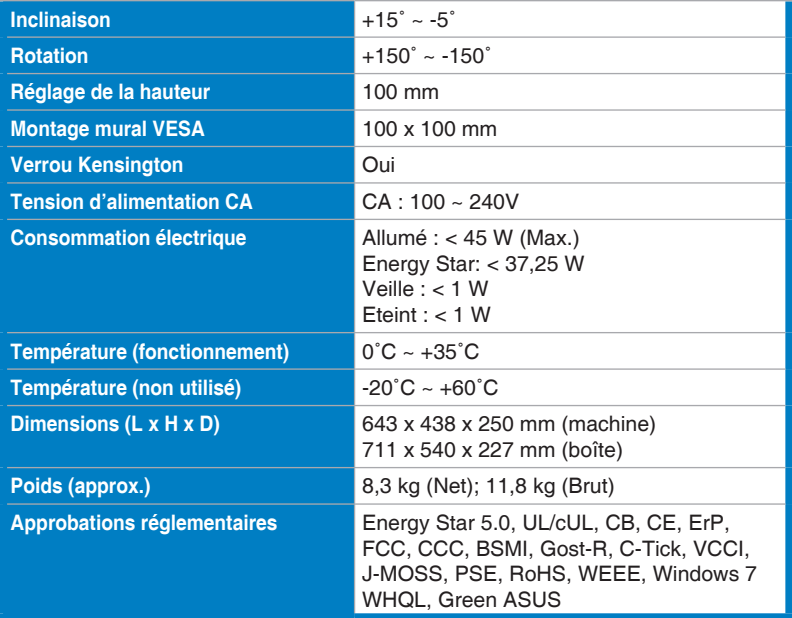

\*Les spécifications sont sujettes à modifications sans préavis.

# <span id="page-23-0"></span>**3.3 Guide de dépannage (FAQ)**

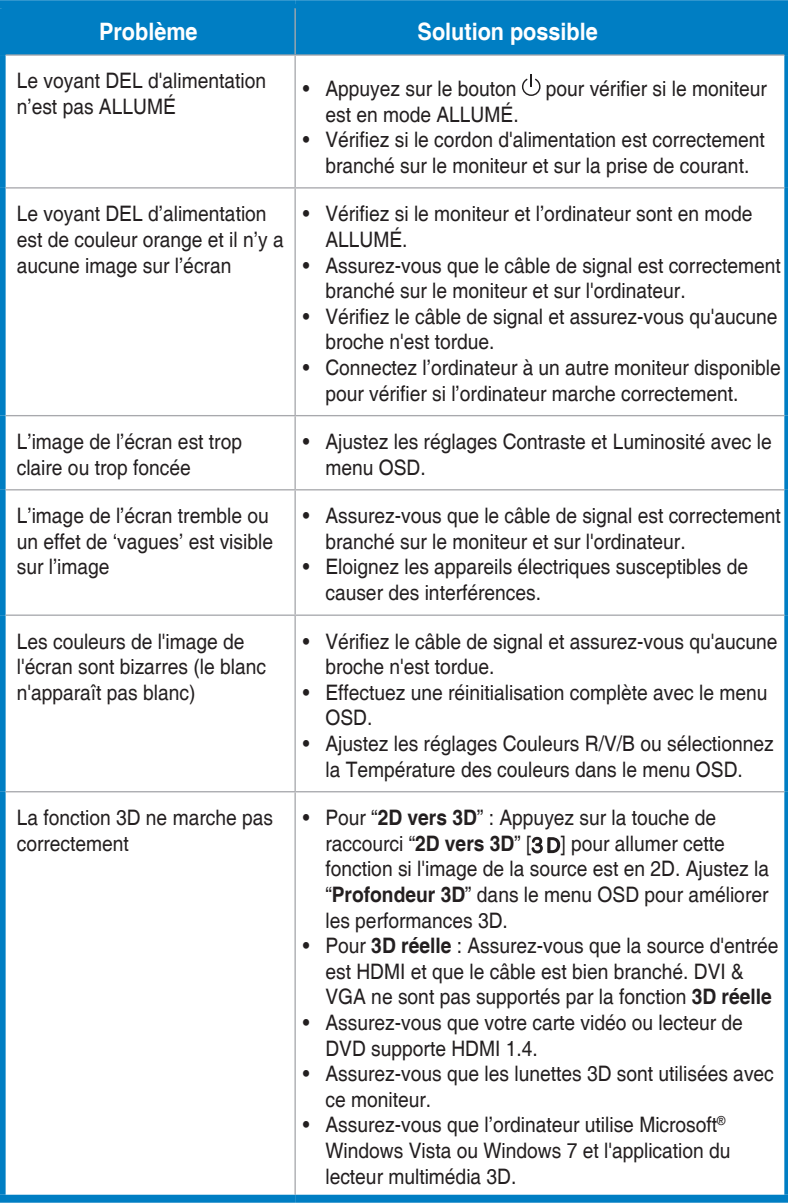

# <span id="page-24-0"></span>**3.4 Fréquences supportées**

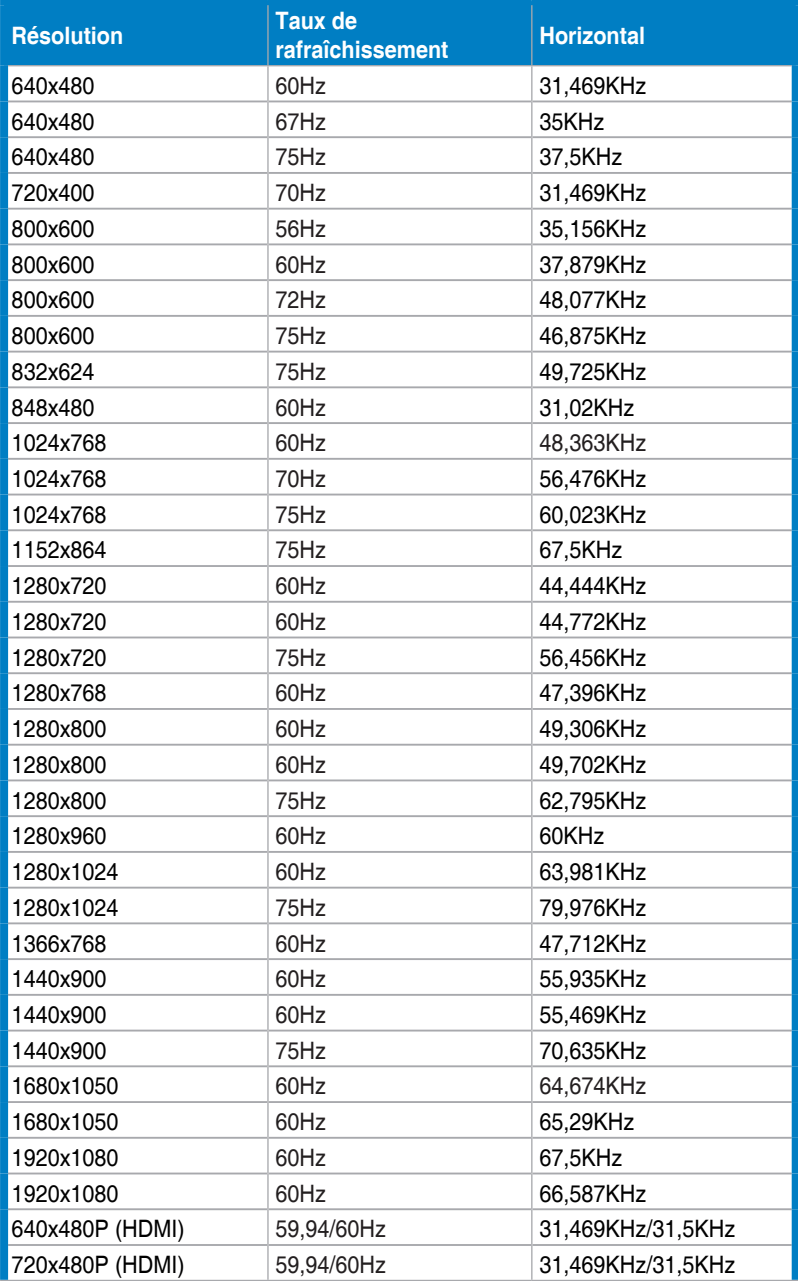

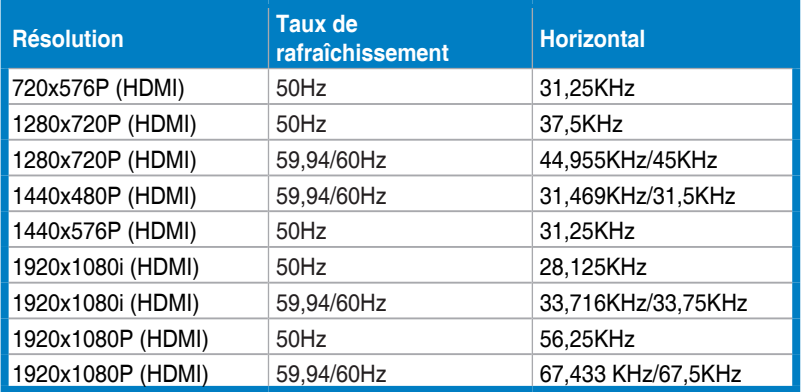

#### **Modes d'affichage 3D ; Listes des synchronisations primaires (entrée HDMI uniquement)**

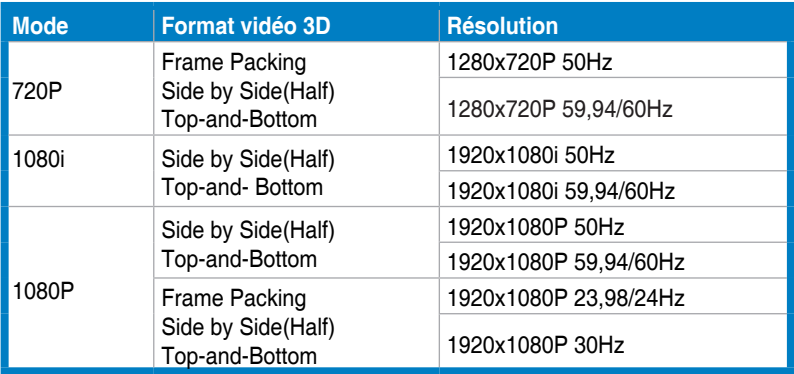